## ■体験会情報の入力方法

#### ○概要

・クラブ紹介ページにて、各クラブで開く体験会の情報をカレンダーで表示し、体験会日程を簡単に確認できるようにしました。

- ・カレンダーの体験会の情報は県ごとでまとめて表示するようにしております。
- ・登録情報はその日に開催される体験会が一覧で表示されます。 ・各クラブ情報の編集ページから登録できるよう調整しましたので、設定方法を説明します。
- 

#### クラブ紹介ページ ちょうしょう しょうしゃ おおし しゅうしゃ 体験会情報ページ クラブ紹介 車京都 ●●体験会 UNICYCLETS IN JAPAN -<br>-<br>薇崎一輪車クラブ 北海道 イベント詳細 イベント詳細<br>日付: 2022年7月1日 8:00 AM – 10:00 AM<br>カテゴリ: 東京都 開催退士南宮部 開恒県:東京郡<br>堤所**:●●**市 ●●ホール<br>担当者:山田太郎<br>連絡先**:●●●●**@gmail.com 090-0000-0000 ●●体験会2 全域として登録・編集 <br>養崎一輪車クラブ 7月 2022  $\begin{array}{ccccc} \leftarrow & \rightarrow & \text{\texttt{S}}\end{array}$  $+$ イベント詳細 - 1.02 Taraw<br>日付: 2022年7月1日 9:00 AM – 11:00 AM<br>カテゴリ: 東京都  $\frac{1}{10}$  $\frac{1}{11}$  $_{\rm 12}$  $\frac{1}{13}$ 開催県:宙宣都 開催県:東京都<br>場所:●●市 ●●ホール<br>担当者:山田太郎<br>連絡先:●●●●@gmail.com 090-0000-0000  $\frac{1}{17}$  $\frac{1}{18}$  $19$  $_{20}$  $\overline{21}$  $\overline{24}$  $\overline{25}$  $\overline{26}$  $\frac{1}{27}$  $\overline{20}$  $\frac{1}{31}$ 神奈川県

○クラブ情報編集ページへログイン 1.本サイトのクラブ情報の「登録・編集」ページのログイン画面へ移動し、「クラブ名」「パスワード」を入力してログイン

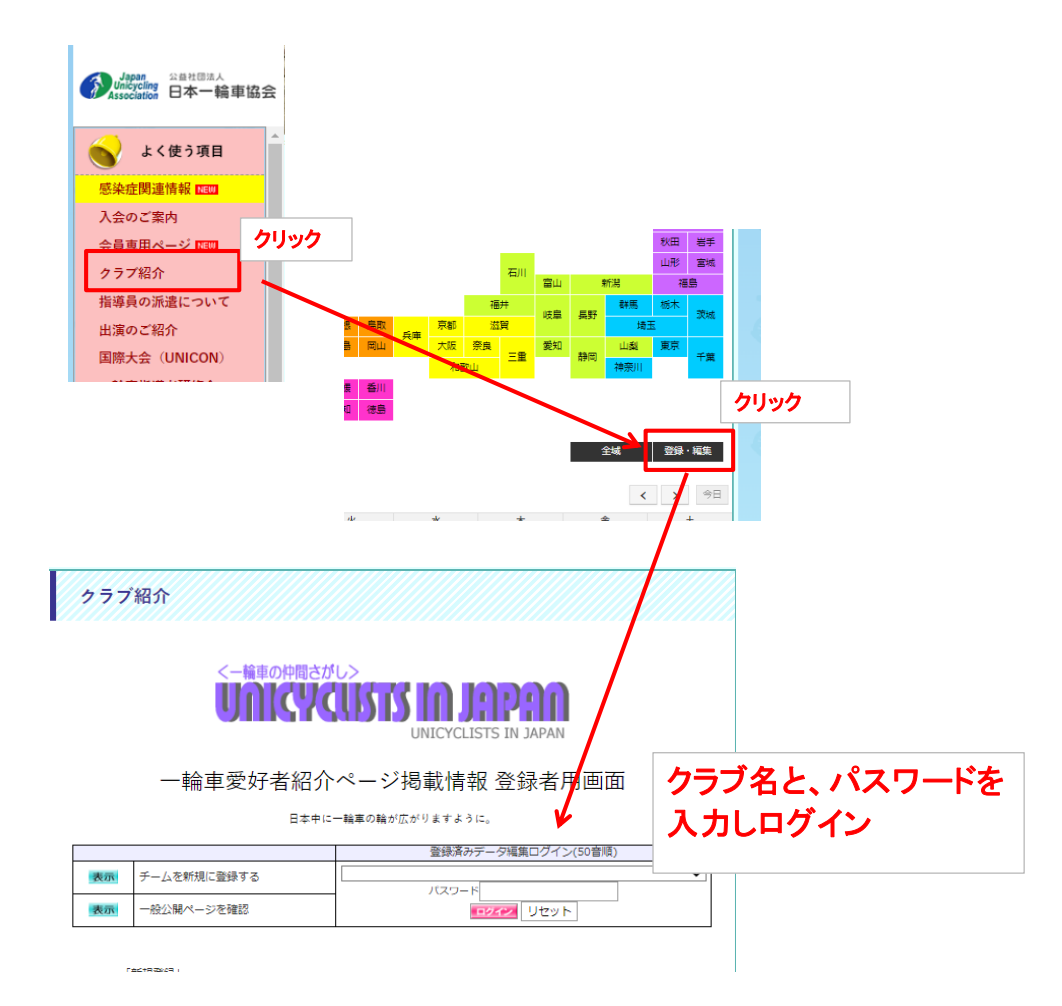

#### ○体験会情報の入力

وتستنسب

1.クラブ情報の項目の一番下に「体験会」という項目と、「新規作成」のボタンがあるので、「新規作成」ボタンから情報を入力

 $\overline{\phantom{0}}$ 

 $\overline{\phantom{a}}$  $\overline{\phantom{a}}$ 

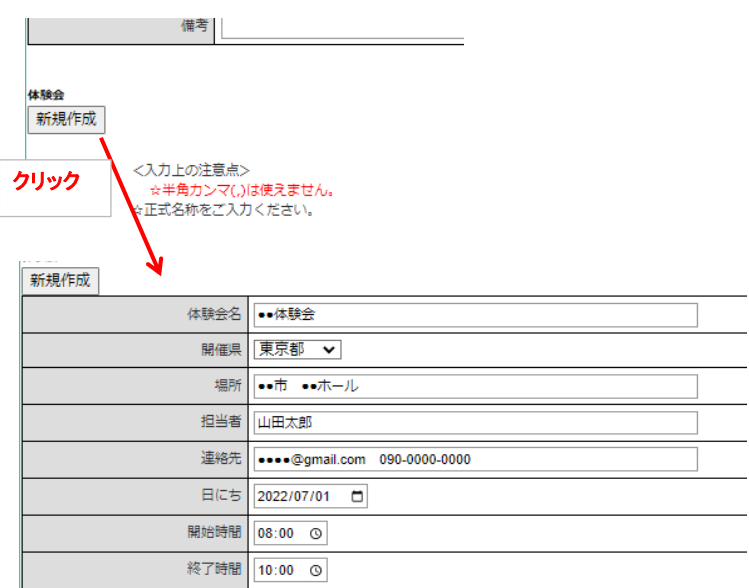

2.下記情報をそれぞれ入力してください

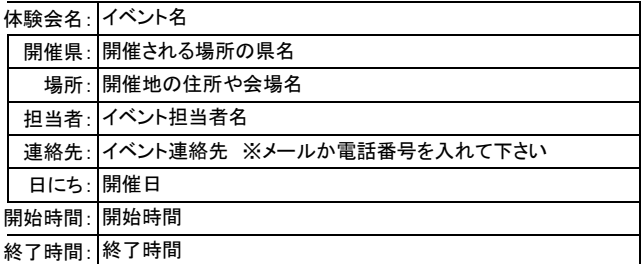

3.入力後、「確認」ボタンを押して、登録内容が問題なければ、「登録」

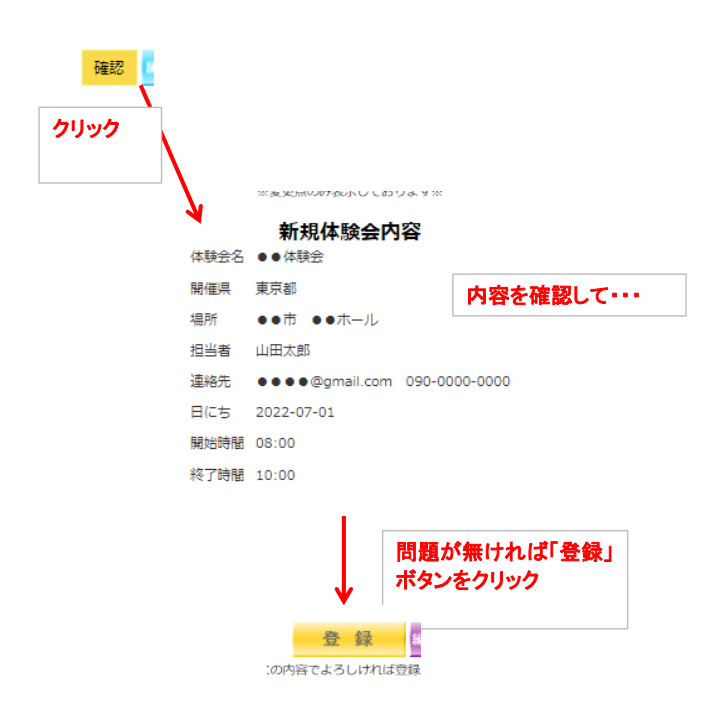

#### 4.「登録が完了しました」と出たら完了となります。

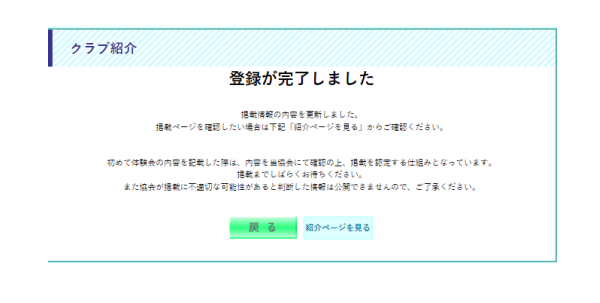

### ○体験会情報の確認

1.再度クラブ紹介のページに戻りカレンダーを確認すると、先ほど7月1日(日にち)で登録した内容が追加されております。 ※登録した情報はカレンダー上では都道府県ごとにまとめられております。(後述にて説明しております。)

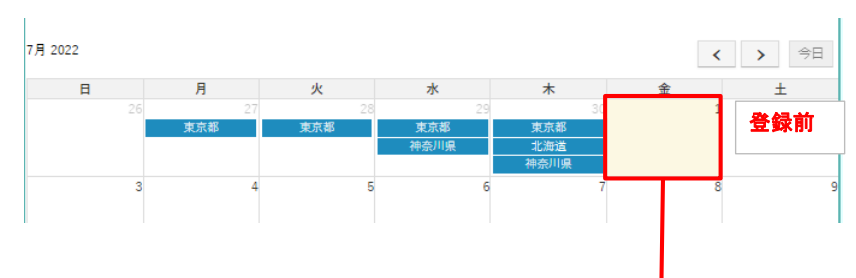

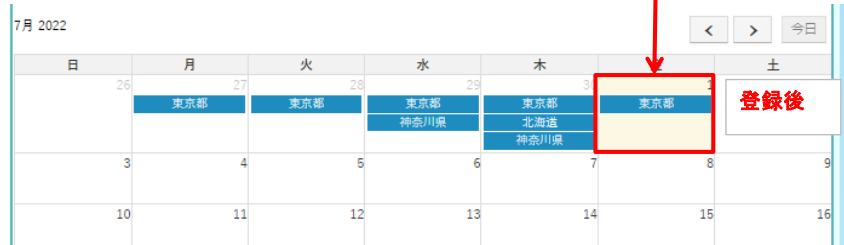

### 2.「東京都」(登録した開催県)をクリックすると登録した情報が確認できるようになっております。

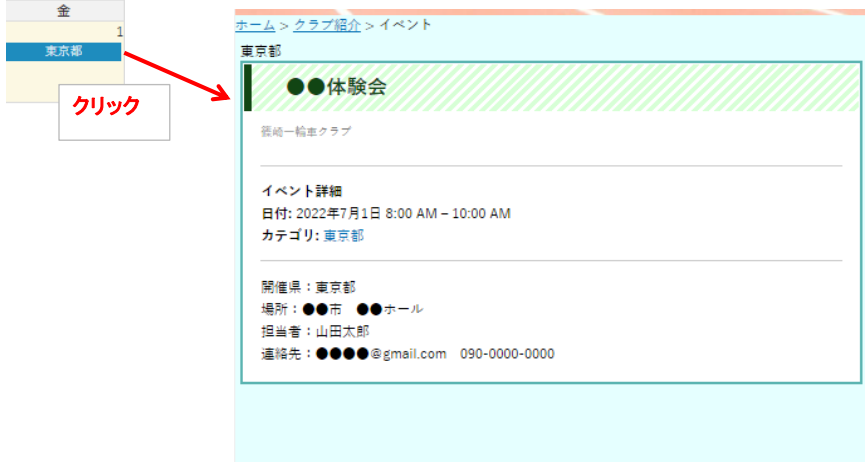

# ※なお、登録した情報はカレンダー上では都道府県ごとにまとめられております。

1.同じ日付・同じ都道府県で別の体験会を登録した場合は、カレンダー上には変わりありません。

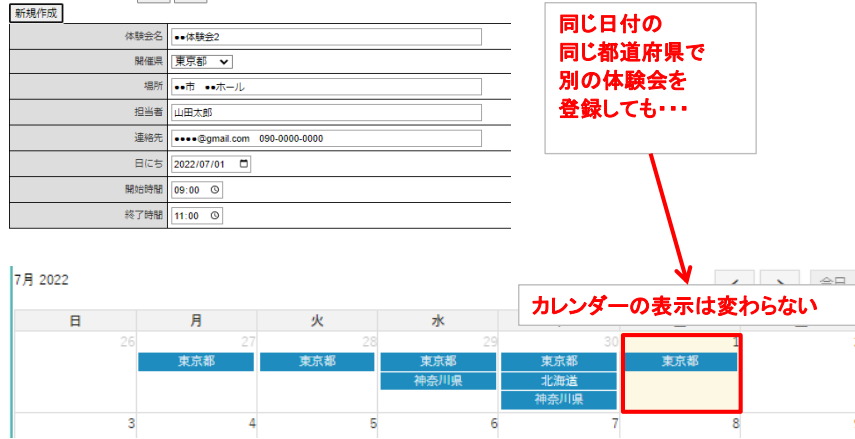

#### 2.「東京都」をクリックすると、その日開催される体験会が一覧で見れる仕様となります。 ※※他県の情報もまとめて確認することが可能です。

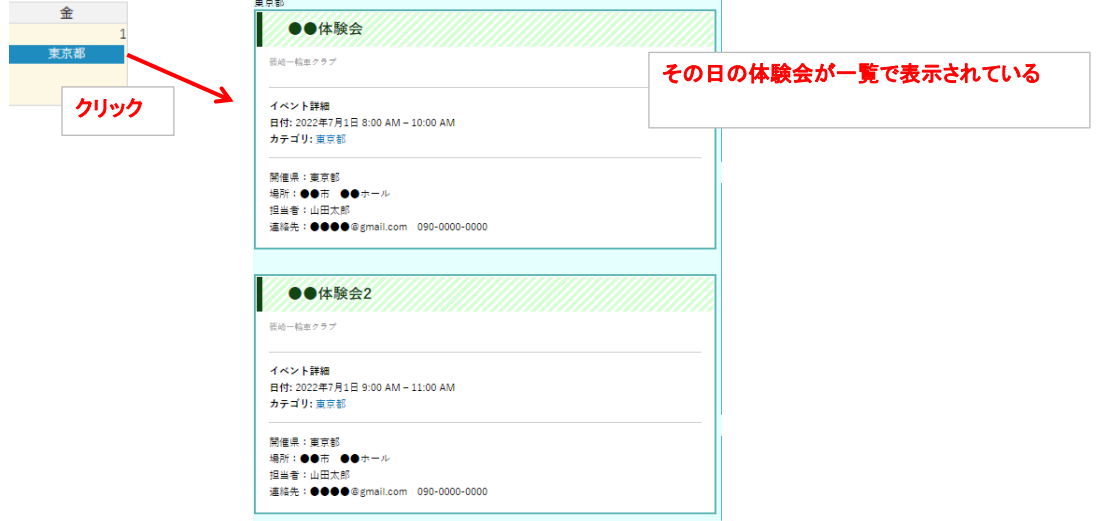

3.同じ日付でも別の都道府県の体験会を登録した場合は、カレンダー上にその都道府県の情報が追加されます。

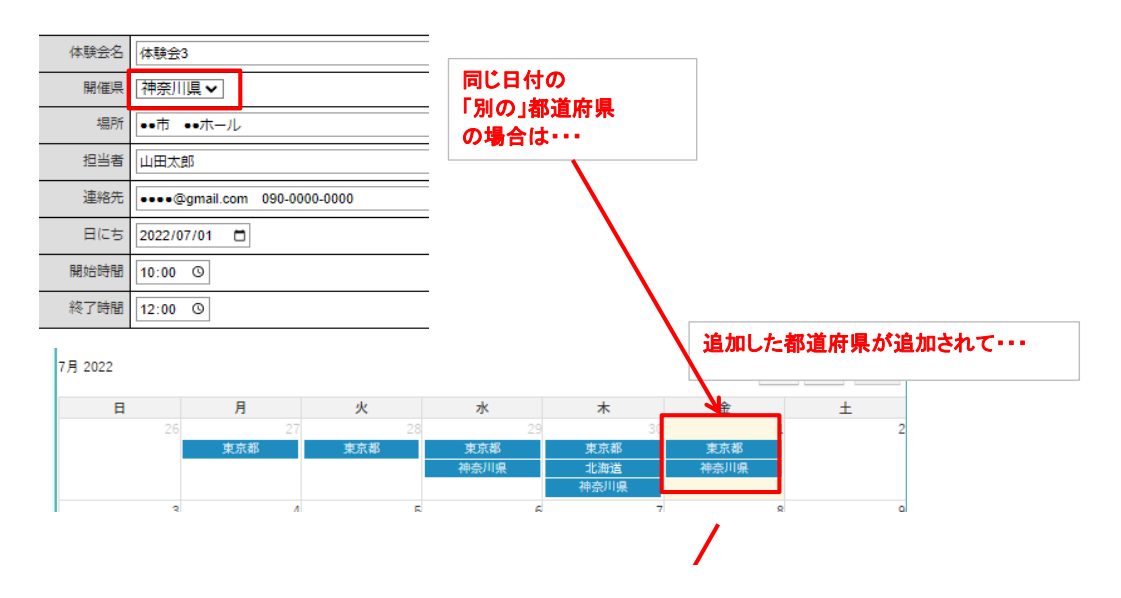

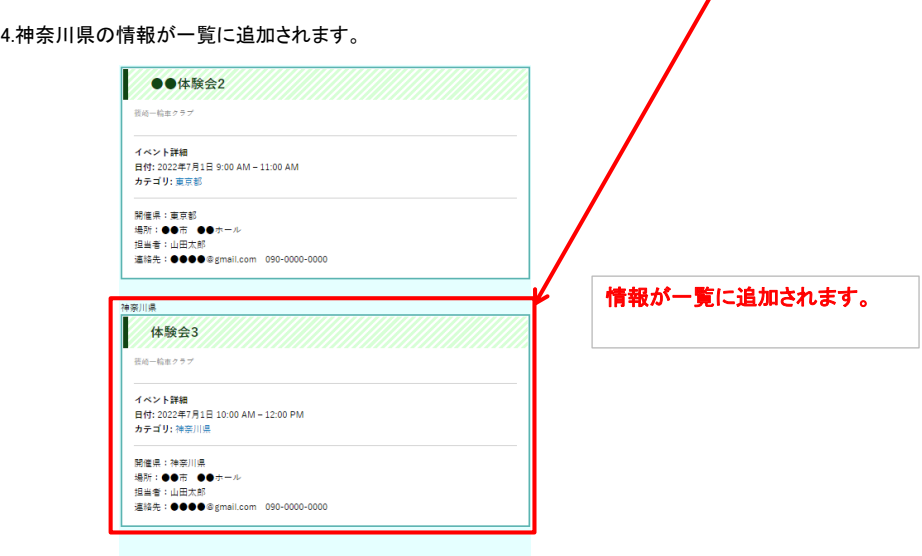

※次シート登録済み情報の編集